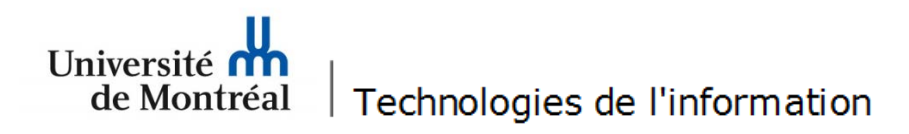

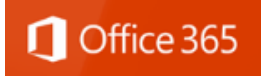

## **Procédure pour la configuration du courriel sous** *Office 365* **pour les appareils mobiles** *Apple*

1. Pour procéder à la configuration du courriel sous Office 365 d'un appareil mobile Apple (IOS), il faut aller dans le menu « Réglages » de l'écran d'accueil.

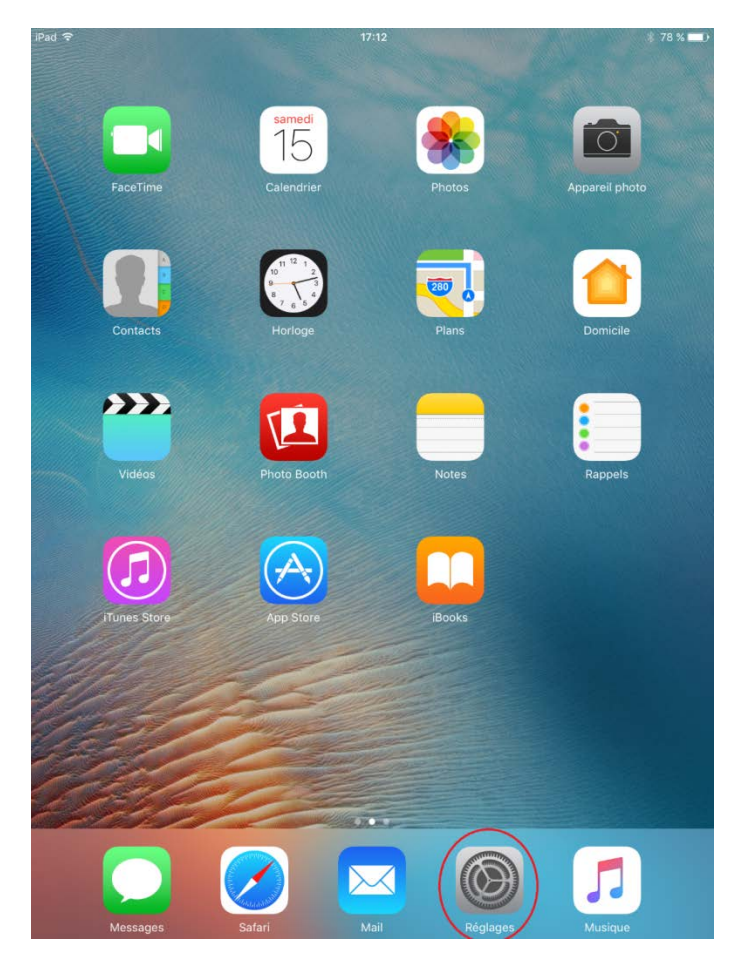

2. Dans la fenêtre des réglages, cliquer sur « Mail » dans le menu de gauche. Ensuite, cliquer sur « Ajouter un compte ».

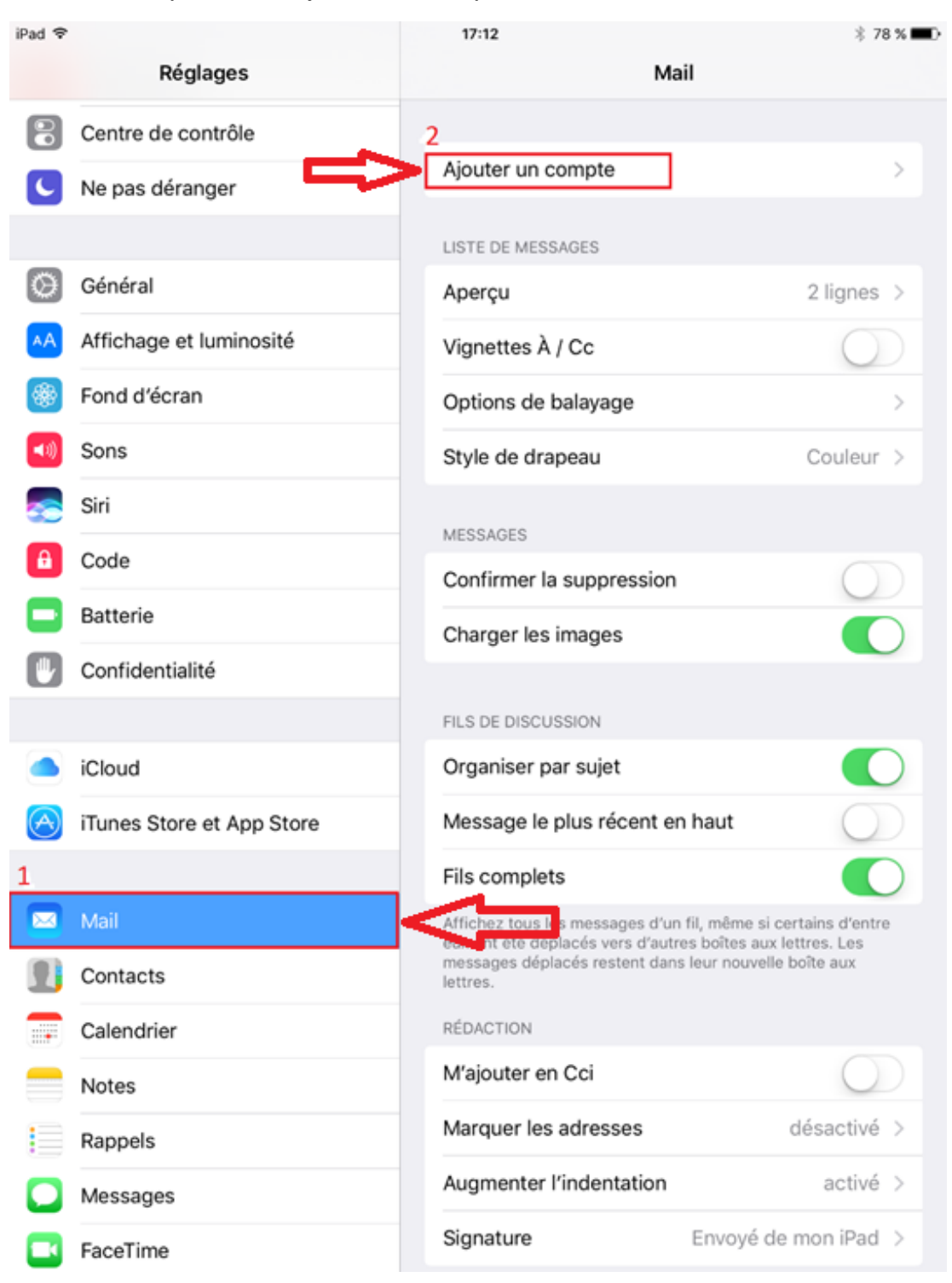

3. À cette fenêtre, choisir « Exchange ».

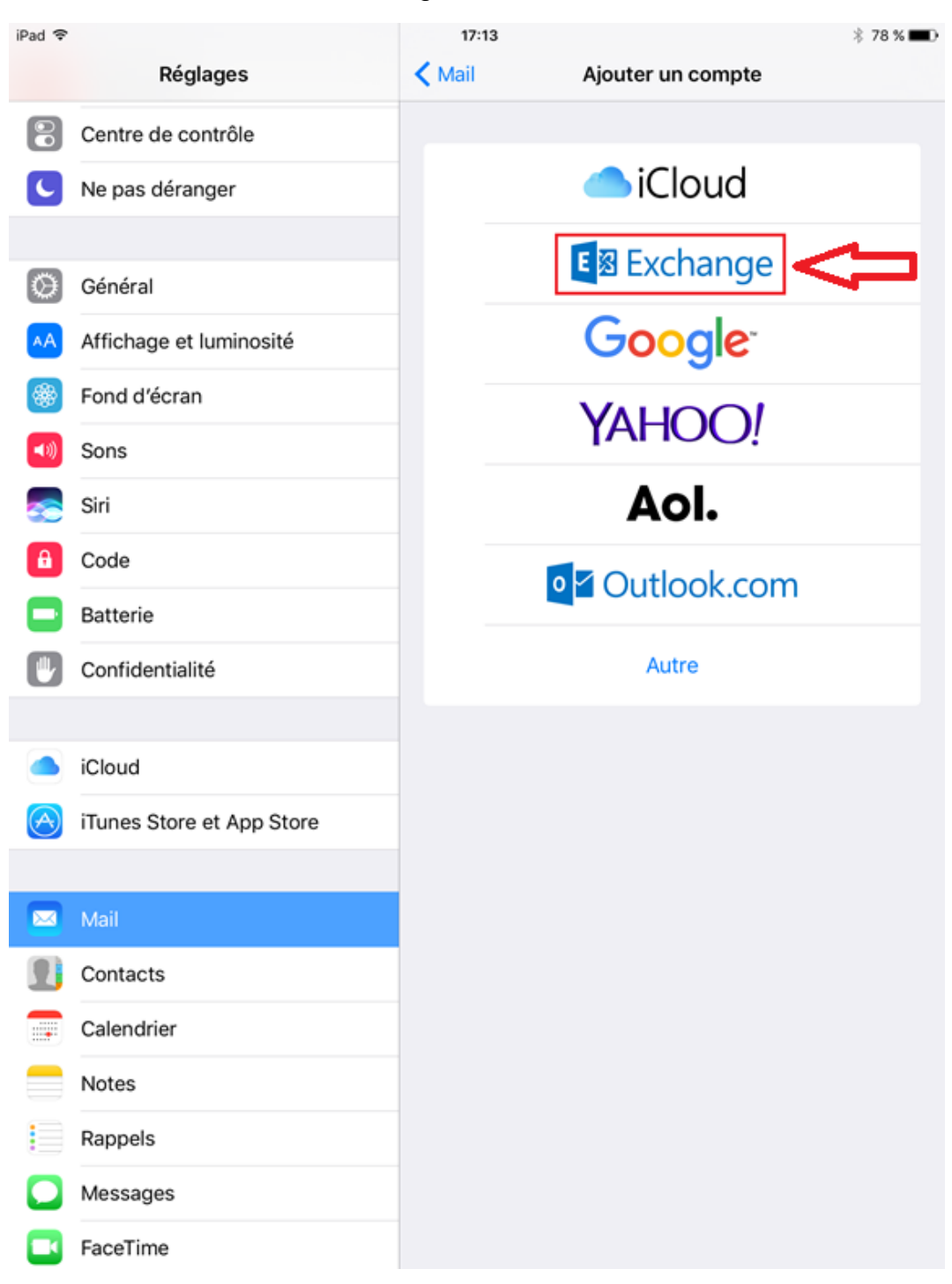

4. Entrer l'adresse de courriel et le mot de passe aux endroits appropriés. Ensuite, cliquer sur « Suivant ».

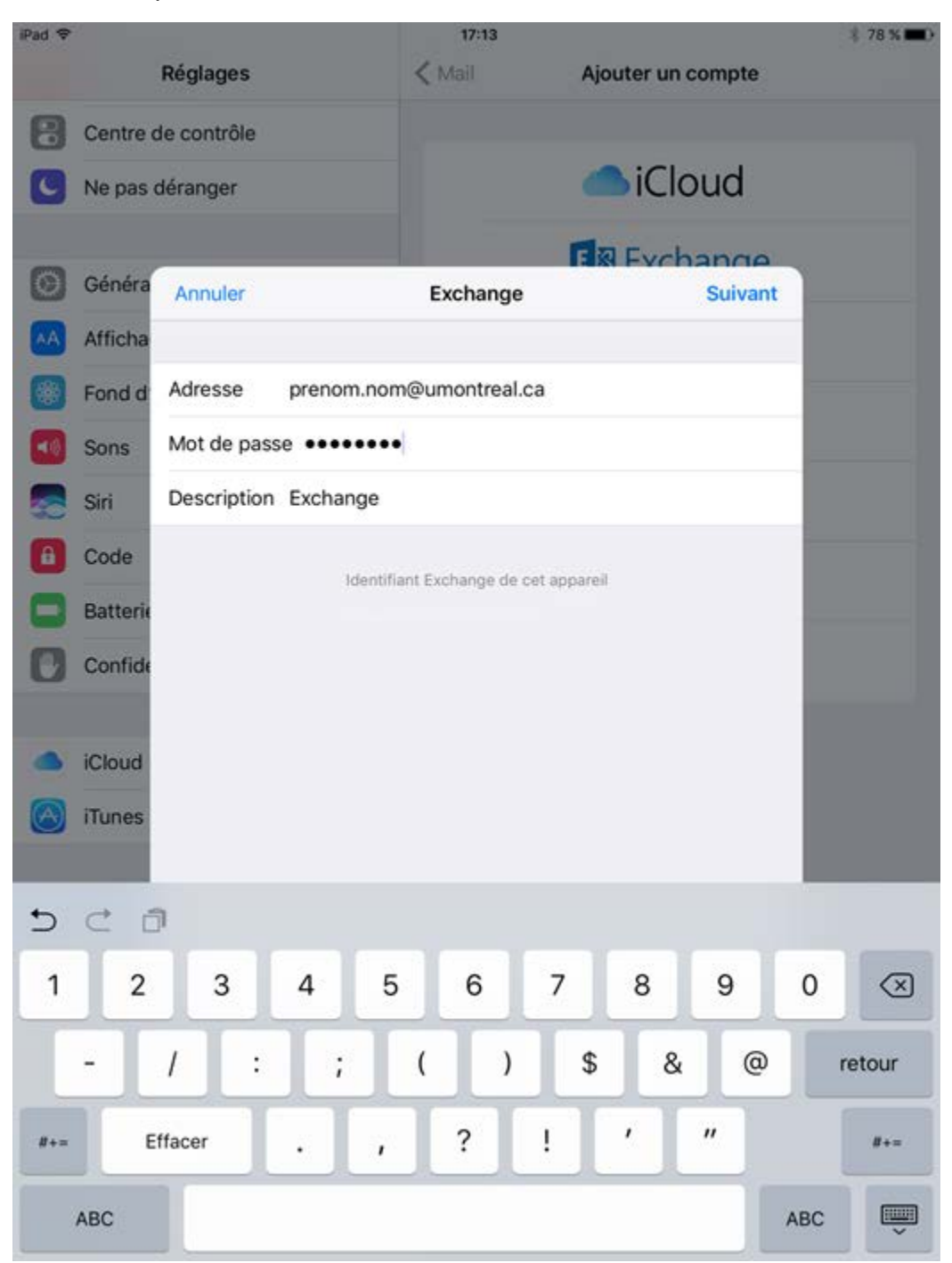

5. Afin de poursuivre la configuration, il faut inscrire l'adresse de courriel dans le champ « Nom d'utilisateur » et « outlook.office365.com » dans le champ « Serveur ». Ensuite, cliquer sur « Suivant ».

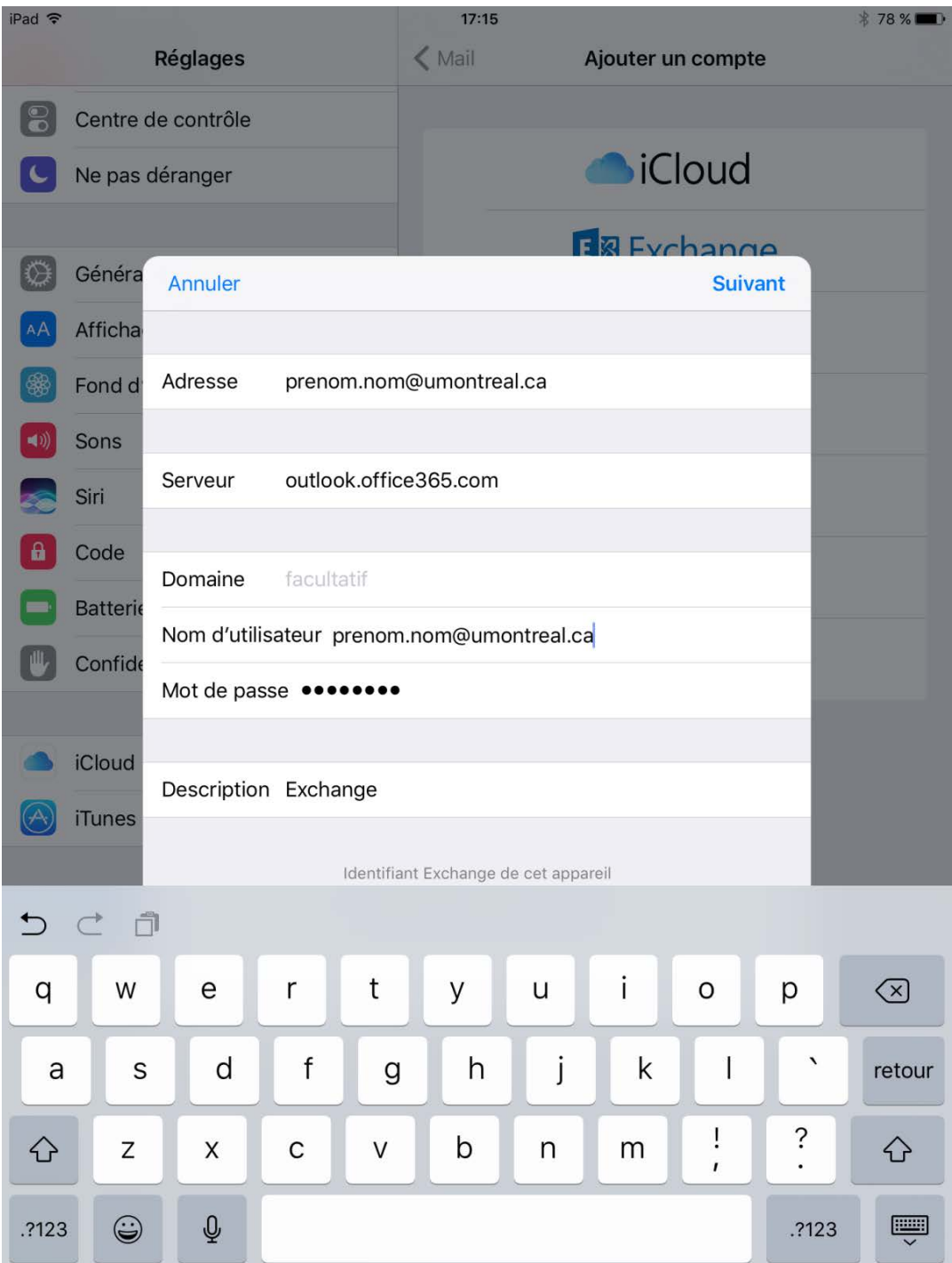

6. À cette fenêtre, cliquer sur « Enregistrer ».

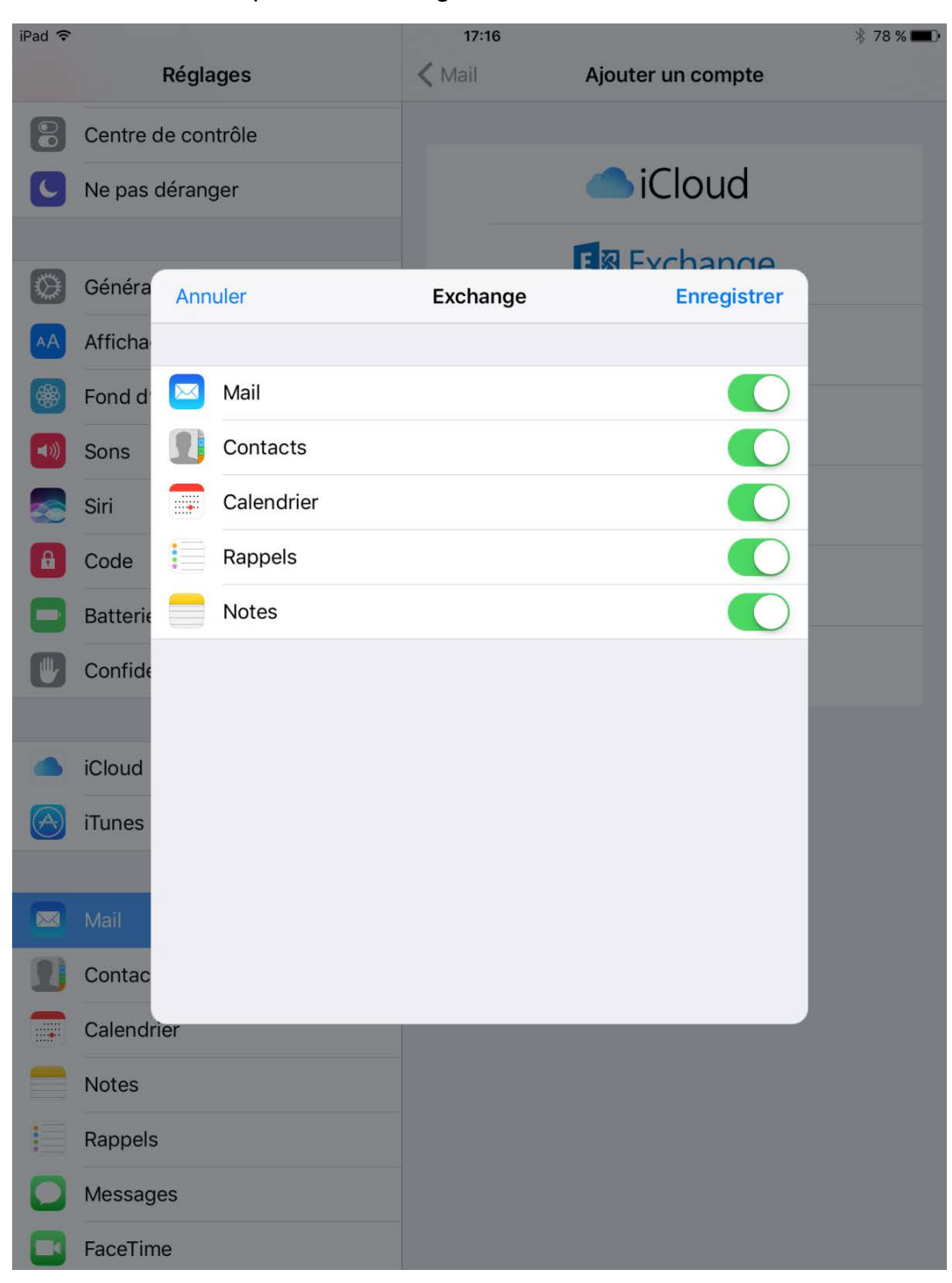

7. La fenêtre des réglages peut maintenant être fermée.

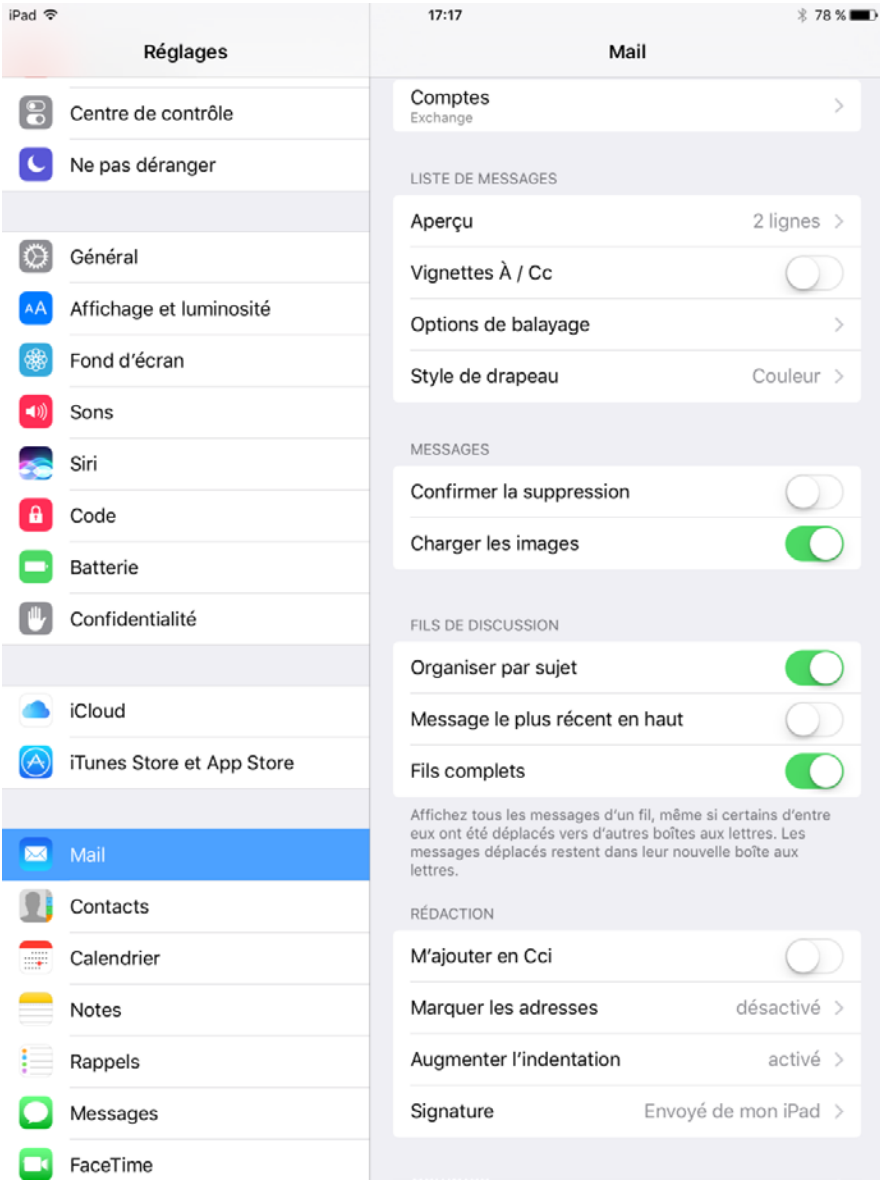

8. Le courriel commencera à se synchroniser. Il sera possible d'accéder au courriel lorsque la synchronisation sera complétée.